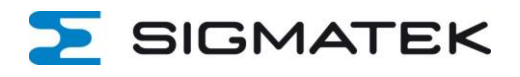

# **INSTRUCTION**

# **Migration from SIGMATEK-CONNECT CLOUD1 to CLOUD2**

## **1 General information**

The SIGMATEK-Connect Cloud1 will be discontinued on 01.11.2023.

This will automatically redirect you to the "Migration-Wizard" window and you will need to move to the new SIGMATEK-Connect Cloud2 to manage your devices and users. You can still close the migration window to get an overview of all users and devices. You will then not have access to your devices.

To access the "Migration-Wizard" separately, you can use the following web page: https://www.sigmatek-connect2.com/migration-wizard

### **INFORMATION**

Migrating devices does not automatically migrate their users! It is therefore important to create a list before the migration to determine which user has access to which device and whether users have access to multiple devices.

#### **The advantages of the new cloud are:**

- Fast platform and easier access to your machines worldwide
- Improved usability and continuous development
- More functions in contrast to cloud1

#### **Things that are automatically migrated with the switch to the new cloud:**

- All settings like VNC, HTTP service
- Data sources for cloud logging and cloud notify
- Licenses, variables, indicators, alarms

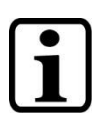

#### **INFORMATION**

Data reports are not automatically migrated but must be recreated on the SIGMATEK-Connect Cloud2.

# SIGMATEK

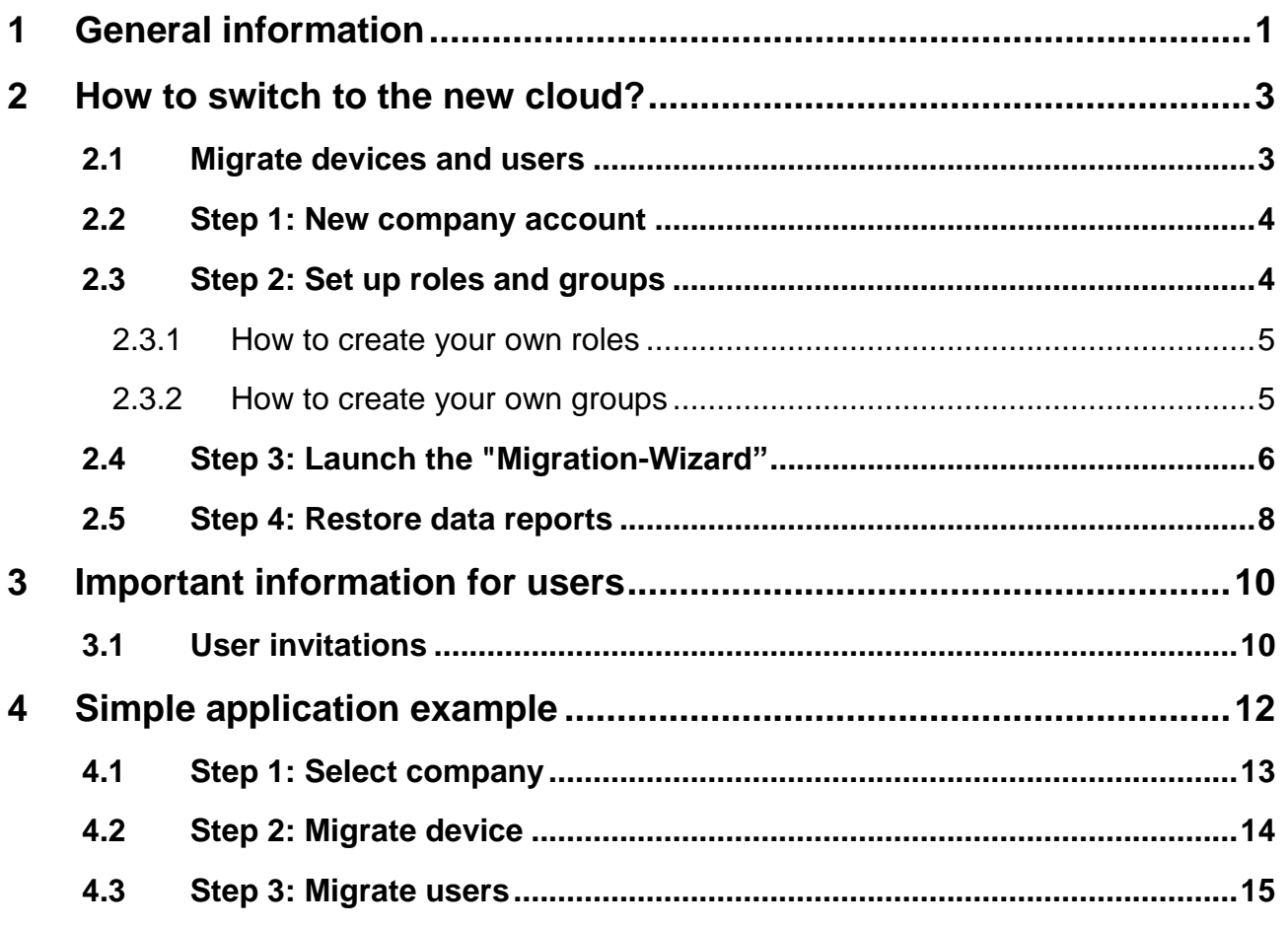

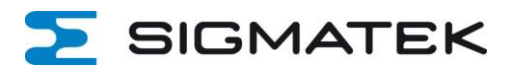

# **2 How to switch to the new cloud?**

### **2.1 Migrate devices and users**

To have the smoothest migration process possible, read the following steps carefully starting in section 2.2.

You need to know which user has access to which device. In Figure 1, you can see where to get the access rights in the SIGMATEK-Connect Cloud1.

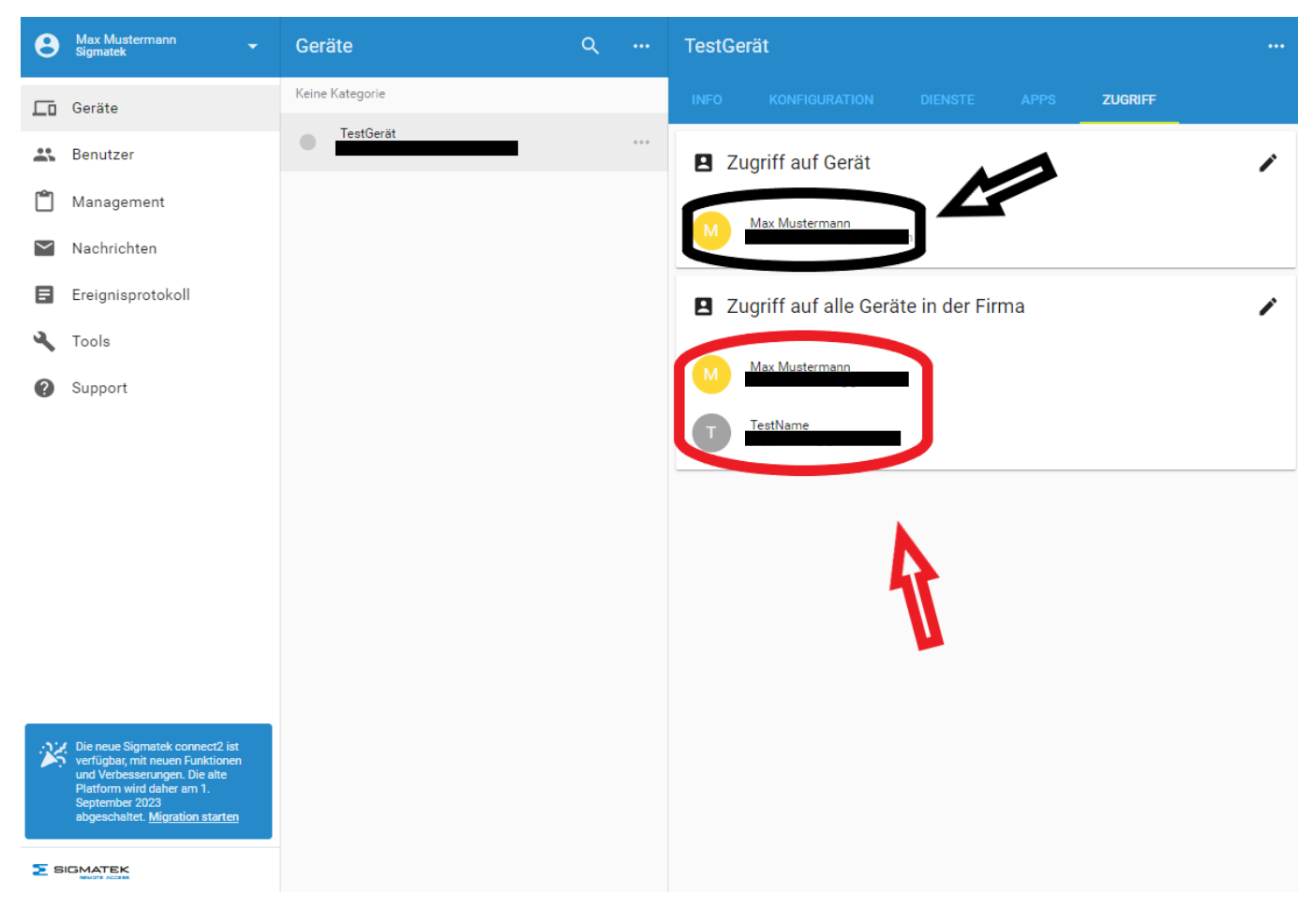

Figure 1 Access rights to device

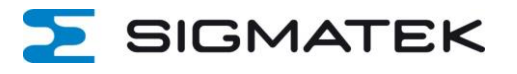

### **2.2 Step 1: New company account**

Go to www.sigmatek-connect2.com and register. You can use your existing email address and the same company name. If you are already registered, log in with your account.

### **2.3 Step 2: Set up roles and groups**

On the new platform, each user needs a role. If you want to set this later, you can use the predefined settings during the migration.

#### **The new user management system consists of 3 core elements**:

- Roles determines what rights the user gets
- Groups determines which device a user has access to
- Access category determines which pages and services a user can see

In Figure 2 you can see the 3 core elements.

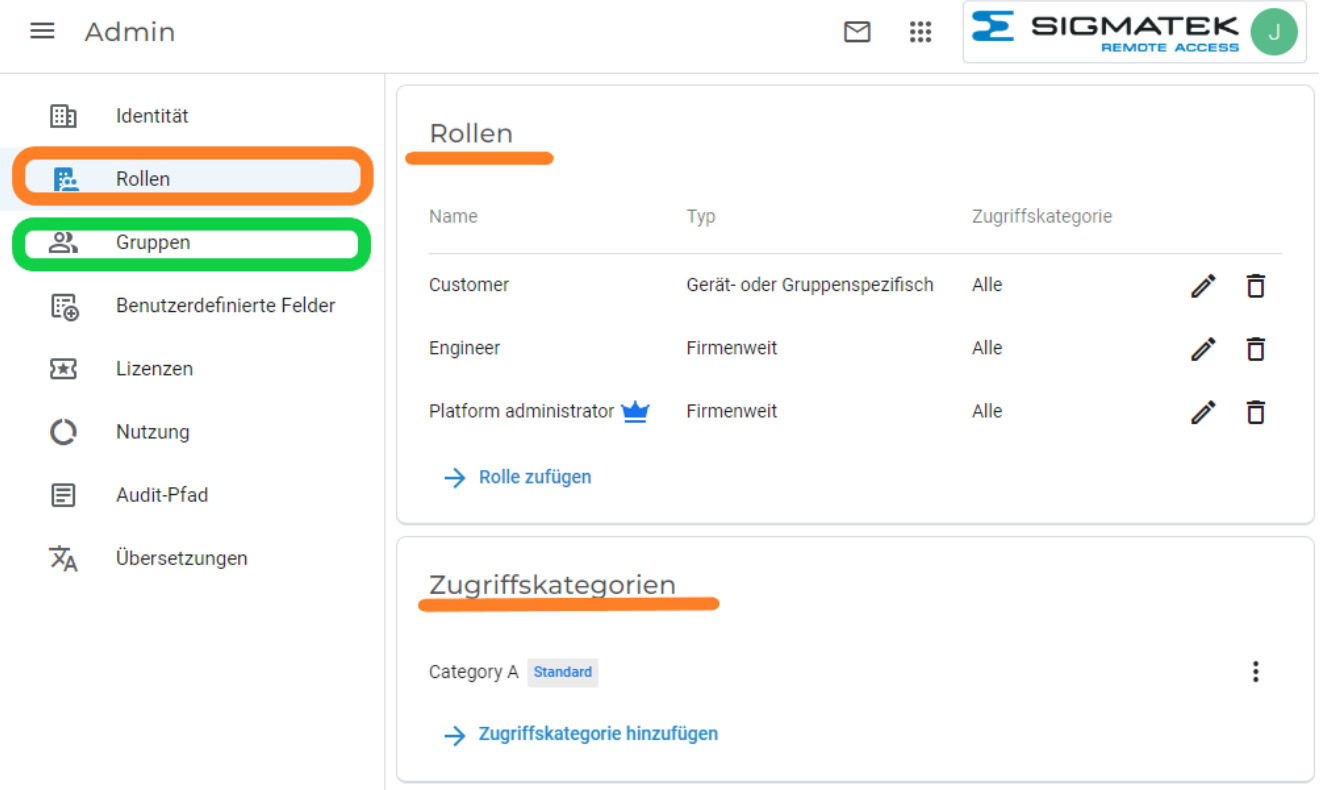

Figure 2 Core elements

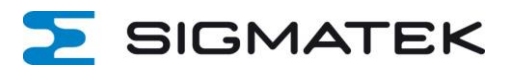

#### **2.3.1 How to create your own roles**

1) Open the **Admin App** on the SIGMATEK-Connect Cloud2 home page by clicking Apps in the top right corner. See Figure 3.

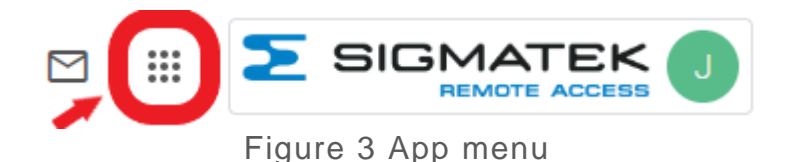

- 2) Click Role in the Admin menu to see which predefined roles exist. See Figure 2. If no subfolders appear, **click the** following **sign**:
- 3) If you want to create your own role, click on "Add role".
- 4) Select whether this is a company-wide role or group-specific / device-specific role
- 5) Select which permissions the user should get for the respective role
- 6) Click "Add" to finish the process

If you want to use a non-corporate role, the user should be assigned to a group.

#### **2.3.2 How to create your own groups**

- 1) Open the Admin app from the App menu at the top right of the platform. See Figure 3.
- 2) Click on "Groups" in the admin menu to see which prefabricated groups exist
- 3) If you want to create your own group, click on "Add group".
- 4) Choose any name and click the "Add" button

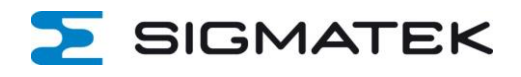

# **2.4 Step 3: Launch the "Migration-Wizard"**

To launch the "Migration-Wizard", read Chapter 1 or Chapter 4.

1) Log in with your SIGMATEK-Connect Cloud2 account

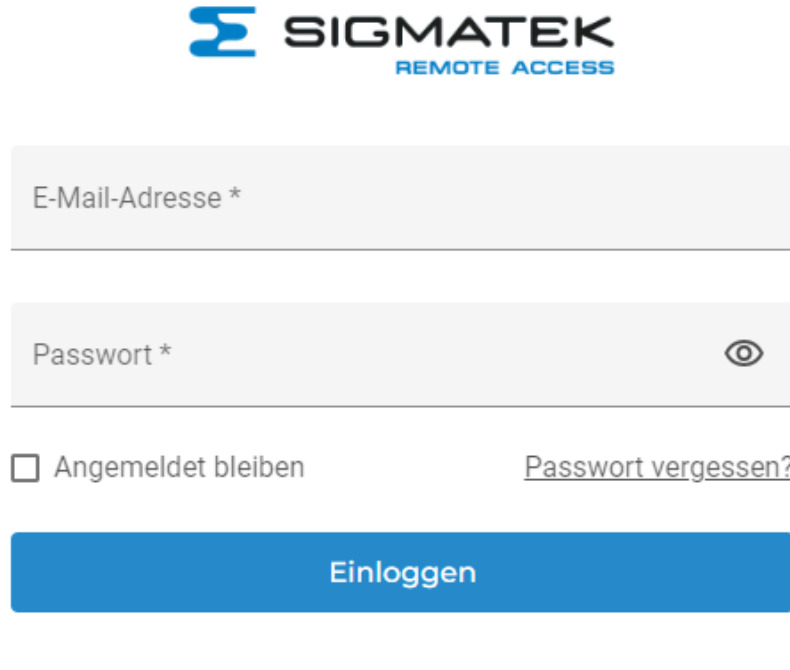

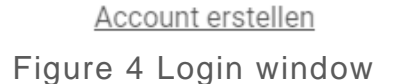

2) Select your "origin" company and the company to which you want to move your devices. See figure 5.

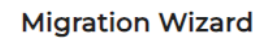

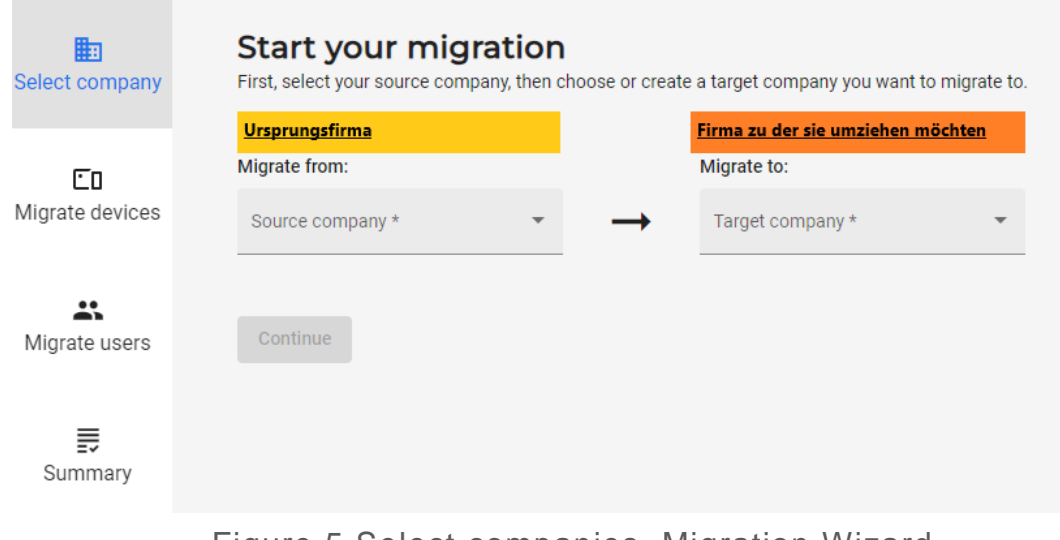

Figure 5 Select companies, Migration Wizard

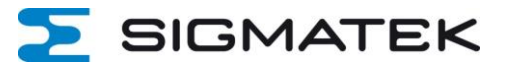

#### 2) Migrate your devices

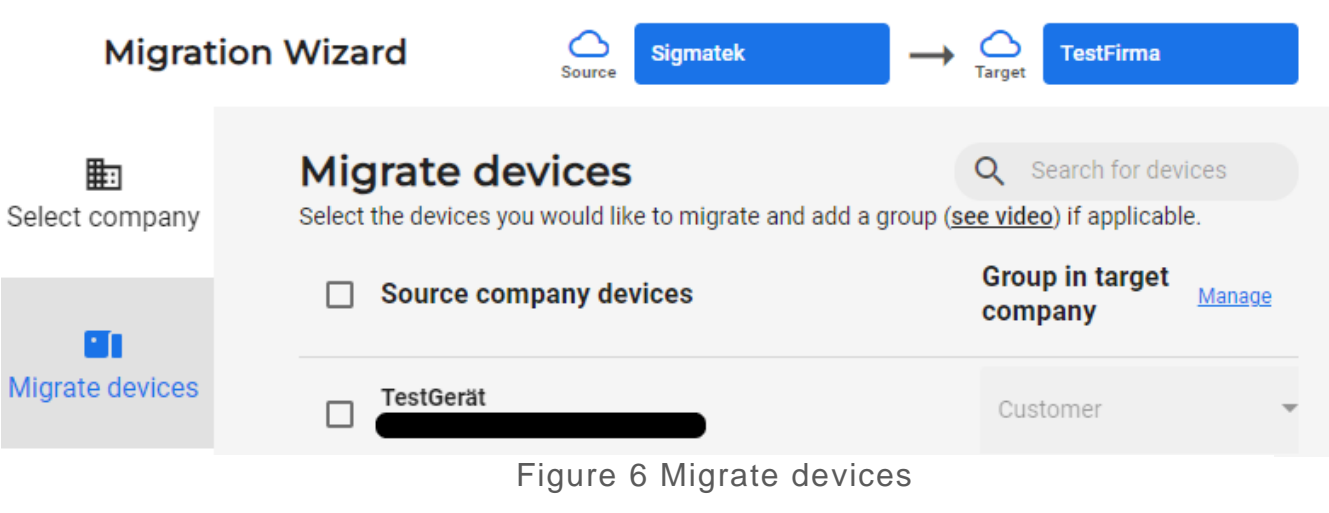

#### 3) Migrate your users

| <b>Migration Wizard</b> |                      |                                                                                                    |                                  | Sigmatek<br>Source         | <b>TestFirma</b><br>larget           |
|-------------------------|----------------------|----------------------------------------------------------------------------------------------------|----------------------------------|----------------------------|--------------------------------------|
| 扫<br>Select company     | <b>Migrate users</b> | Select the users you would like to migrate and assign a role or group as applicable. You can choose among a few default roles (see video) or you can create new roles in the Admin app. |                                  |                            | $\alpha$<br>Search for users         |
| Εū                      | п<br><b>Users</b>    | <b>Access level</b>                                                                                                    | Role Manage                      | <b>Group/device Manage</b> | <b>Delete from source</b><br>company |
| Migrate devices         |                      | Access level                                                                                                    | Role<br>$\mathcal{L}$            | $\mathbf{v}$<br>Group      |                                      |
| 共<br>Migrate users      | <b>TestName</b>      | Access level                                                                                                    | Role<br>$\overline{\phantom{a}}$ | Group<br>$\mathbf{v}$      | $\mathbf{v}$                         |
|                         |                      |                                                                                                    |                                  |                            |                                      |

Figure 7 Migrate users

4) Clean up your "origin" company and delete everything that you have already moved

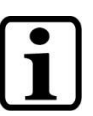

#### **INFORMATION**

- When devices are transferred, they are deleted from the originating company.
- Users can exist in both companies. Only if you check the "Delete from source company" box during the migration process, they will be deleted from the old company when migrating.

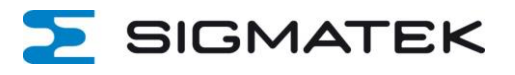

### **2.5 Step 4: Restore data reports**

Since the data reports cannot be taken from the SIGMATEK-Connect Cloud1 platform, new ones must be created on Cloud2.

#### **The following steps are necessary:**

1) Open the app menu at the top right corner of the platform and select the Studio app.

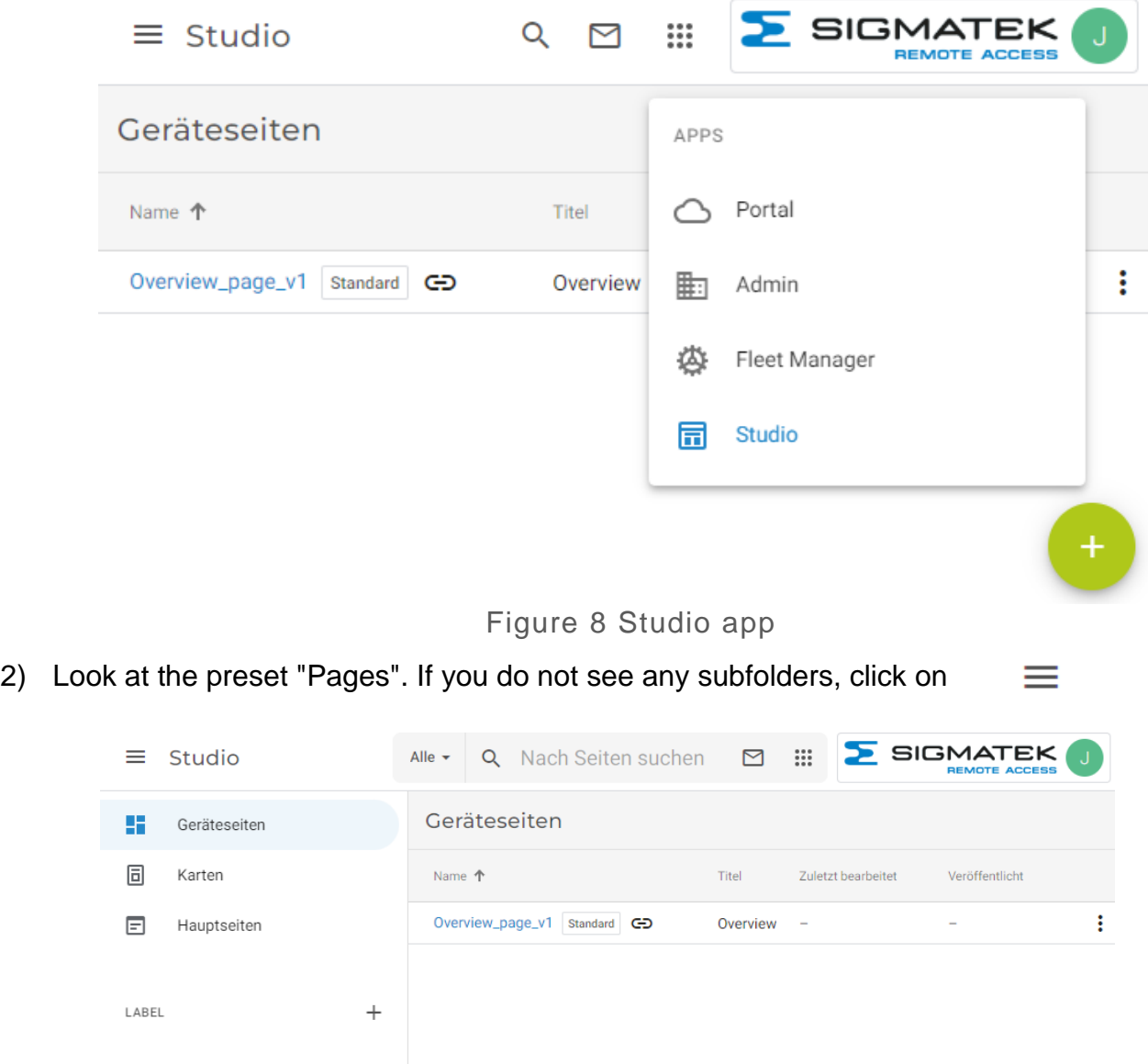

3) Click on **"Add new page"** (bottom right corner green circle, see Figure 8) to create your report

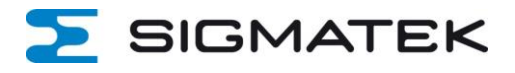

4) Choose a **"Page Name"** and **"Title".** 

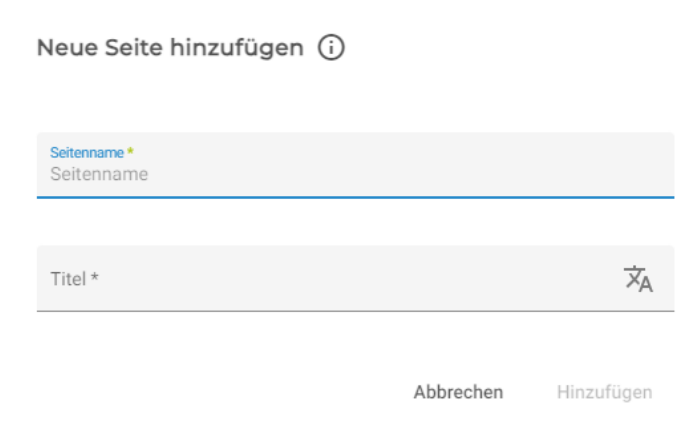

Figure 9 Page name and title of a page

- 5) Click on add. You can now build your own page. You can add things, move things, change things etc.
- 6) Click on "Publish" (top right, see Figure 10) and confirm

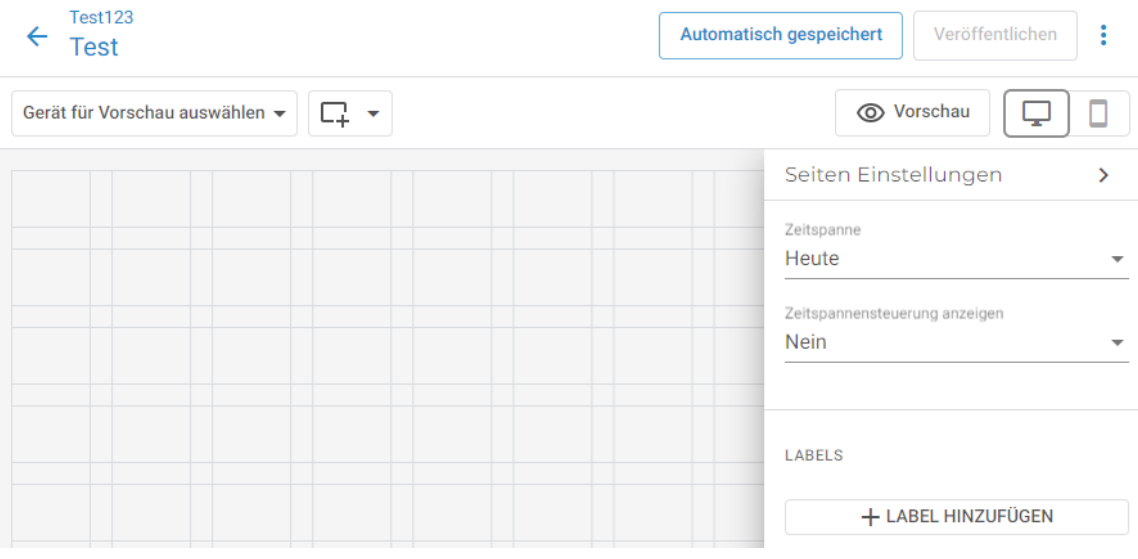

Figure 10 own page

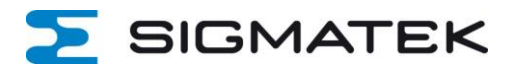

# **3 Important information for users**

## **3.1 User invitations**

Once you migrate, users will receive an invitation email to the new company. See Figure 11.

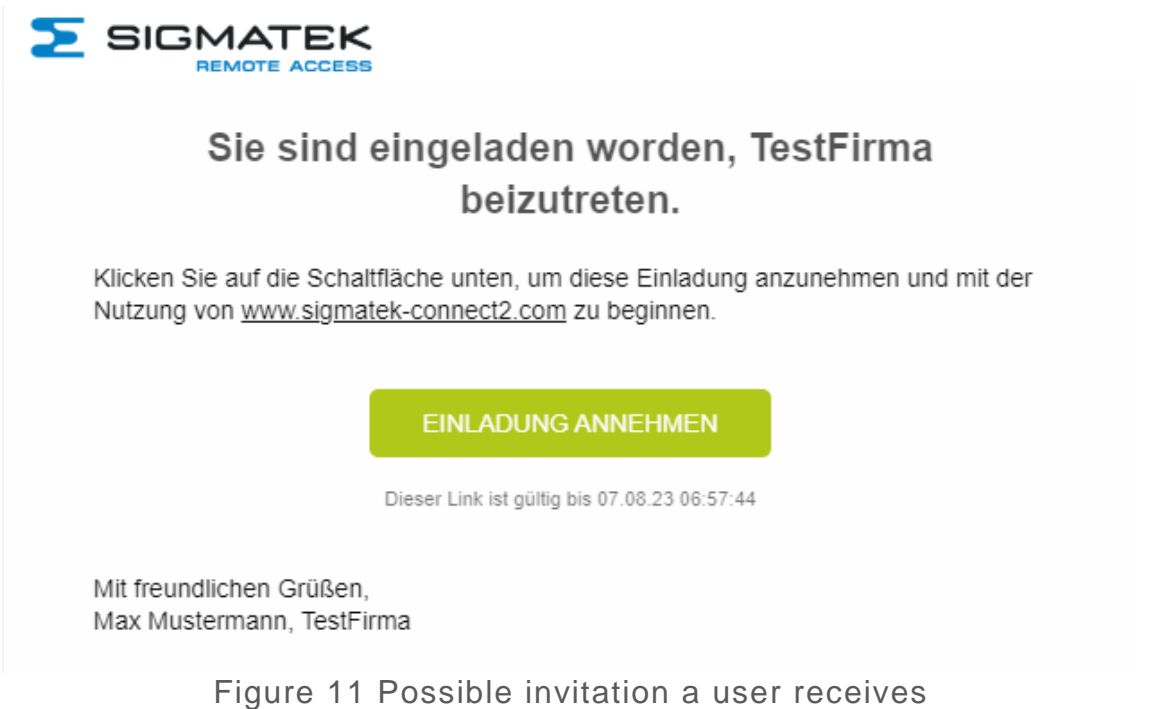

If you want to invite users without the migration process, you can do it in the new cloud, in the main menu, under Users. See figure 12.

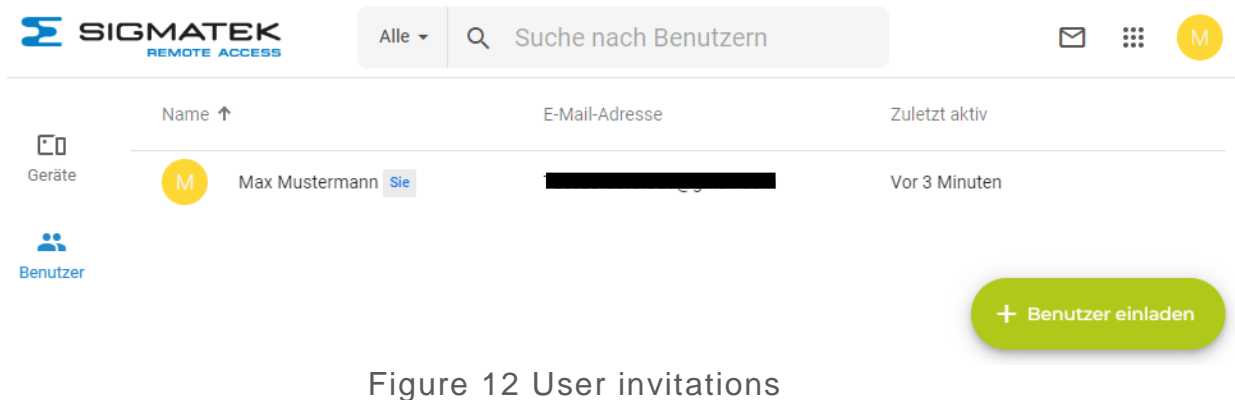

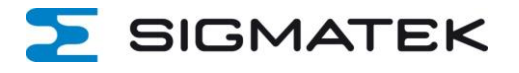

If users have never registered on the new cloud, they will be automatically prompted to do so by this invitation link. For the registration, the same login data as for the SIGMATEK-Connect Cloud 1 can be used.

#### **Enclosed are links to the start pages of the SIGMATEK-Connect Clouds:**

SIGMATEK-Connect Cloud1: www.sigmatek-connect.com SIGMATEK-Connect Cloud2: www.sigmatek-connect2.com

#### **INFORMATION**

If you accidentally gave a user too many rights or the wrong rights, you could delete the invitation in the new cloud - in the main menu under Users - and send it again.

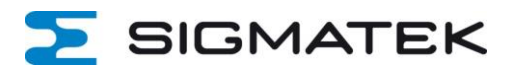

# **4 Simple application example**

For this simple application example, default settings were used.

No groups, roles or user-specific settings have been made in the new Cloud2 company. For more information, read steps 1 to 4 starting in section 2.2.

First, please go to the "Migration-Wizard" by using the following link:

https://www.sigmatek-connect2.com/migration-wizard

Alternatively, select "Start Migration" from the main menu of the SIGMATEK-Connect Cloud1. See Figure 13.

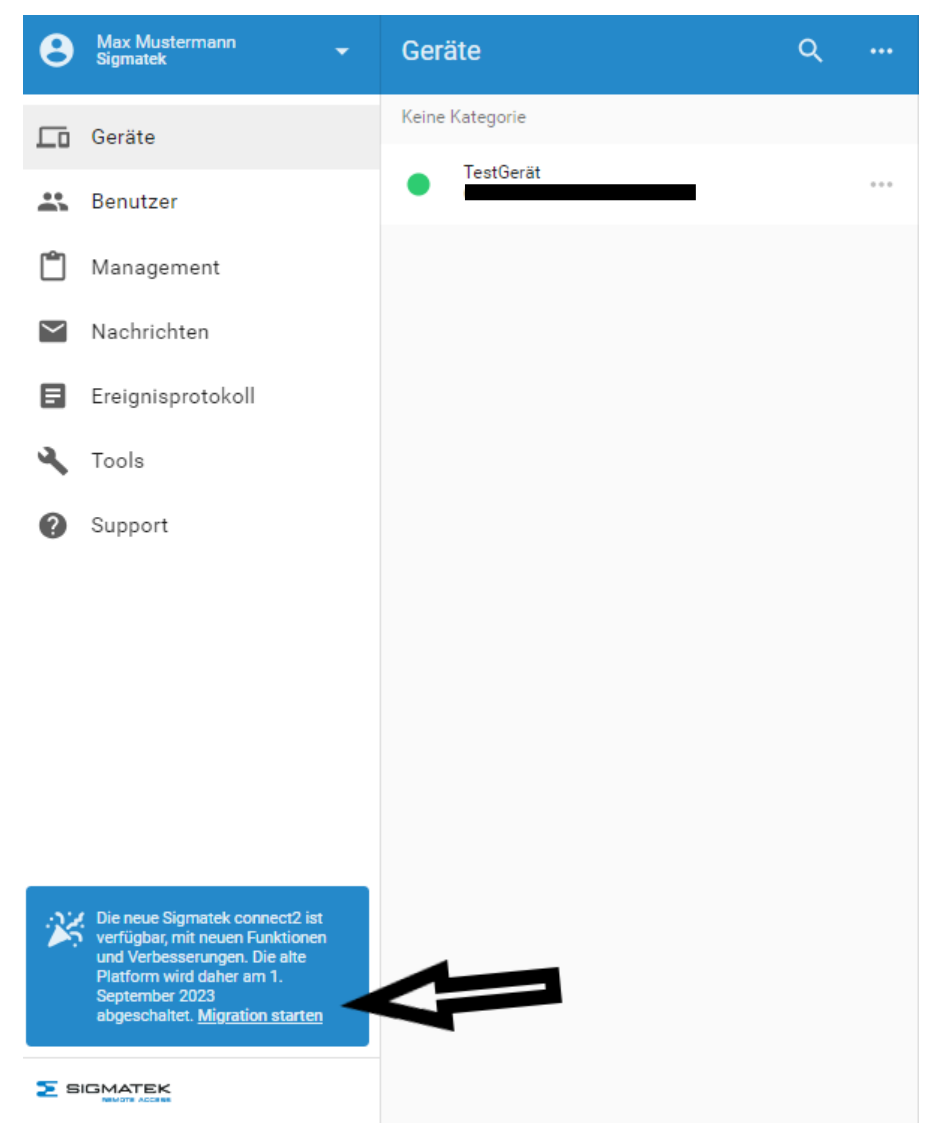

Figure 13 "Start migration" window

Once you have started the "Migration-Wizard", the following window will appear. See Figure 14.

### **Migration Wizard**

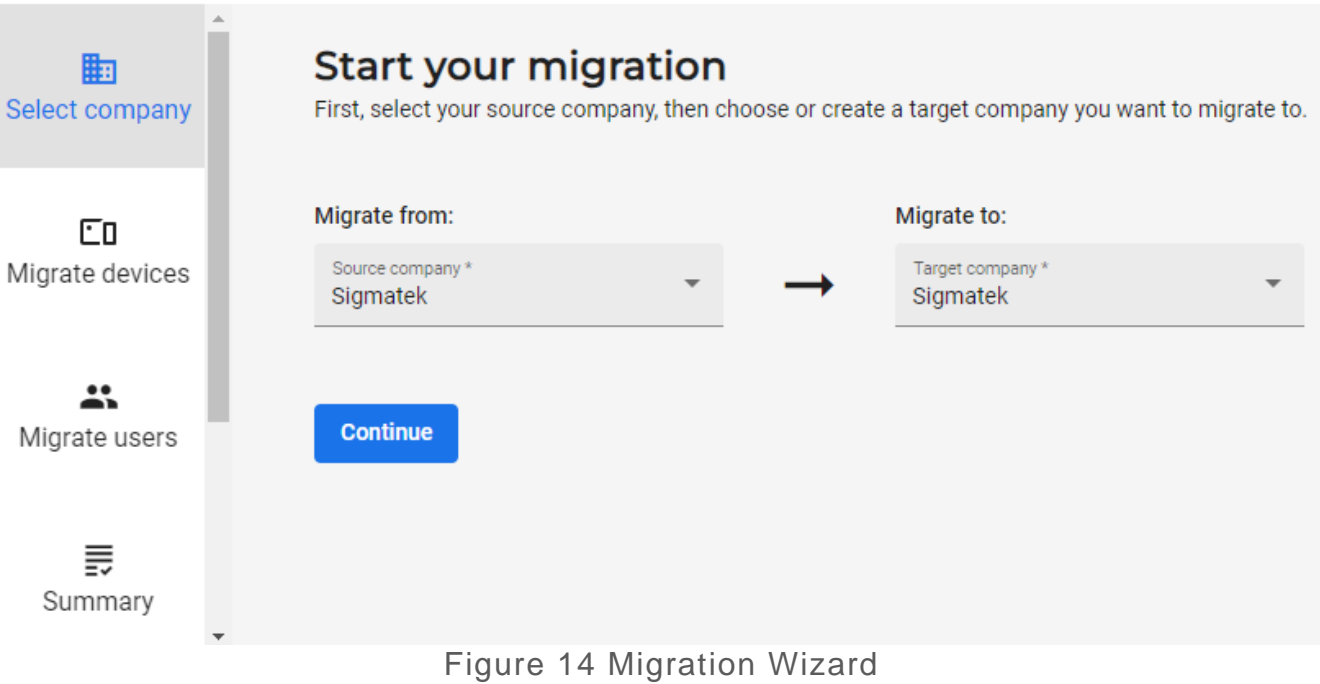

There are 3 important steps in this "Migration-Wizard".

### **4.1 Step 1: Select company**

As you can see in Figure 14, you need to select which company you want to migrate to.

In the **"Migrate from:"** field you need to enter your company where you currently manage your devices.

In the **"Migrate to:"** field you must enter the company to which you want to switch.

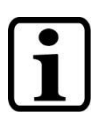

### **INFORMATION**

The new company should be the same as your old one! It is only on the new Cloud2! If you have not created a new company yet, please create it.

**SIGMATEK** 

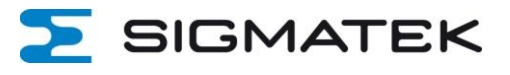

## **4.2 Step 2: Migrate device**

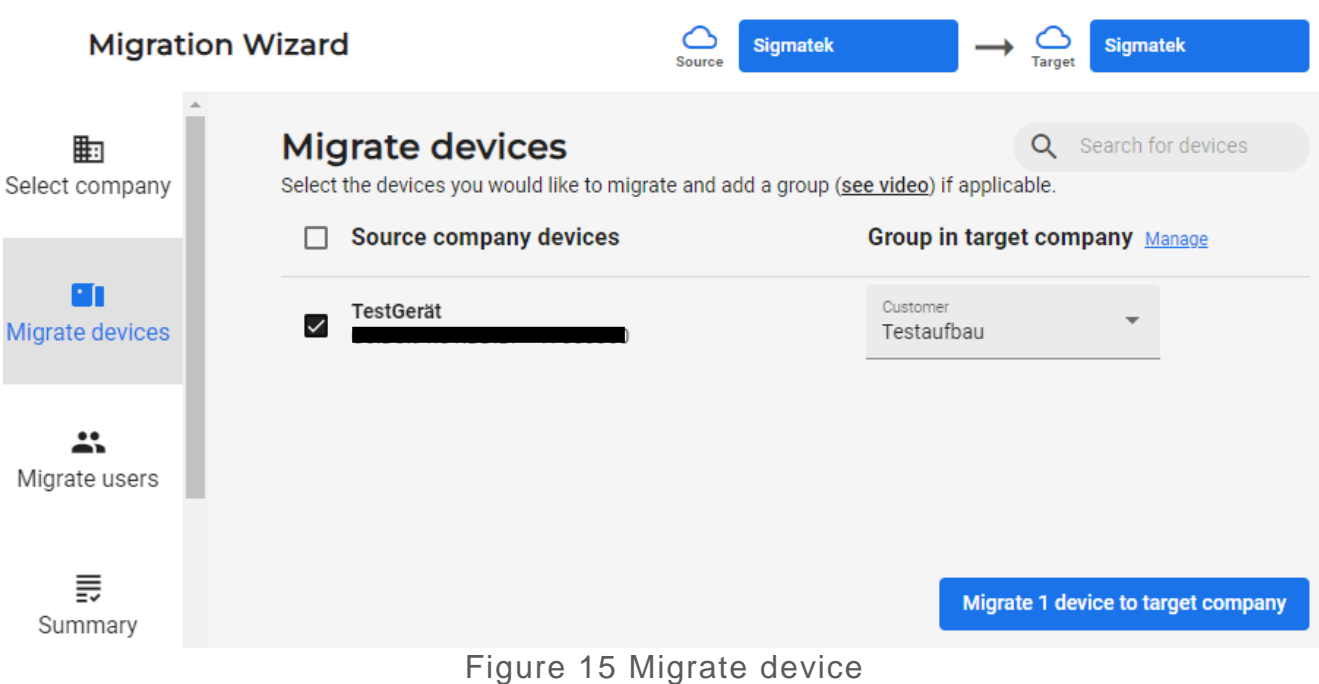

For this simple example, 1 device is migrated. (See Figure 15) To migrate this, select it.

In the **"Group in target company"** field, you can select a group to which the device should belong in the new company. You can add a group either in the "Migration-Wizard" or on the new Cloud2 platform in your newly created company. For this example, a new group test setup has been created in the "Migration-Wizard".

#### **INFORMATION**

Once you click on "Migrate device to target company", you will be asked if you want to proceed and advised that this device will now be deleted from the SIGMATEK-Connect Cloud1! See Figure 16.

#### Migrate devices

You are going to migrate your selected devices to the target company. They will be removed from the source company. Do you want to continue?

> No Yes

Figure 16 Note when migrating from a device

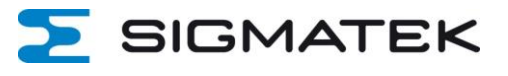

# **4.3 Step 3: Migrate users**

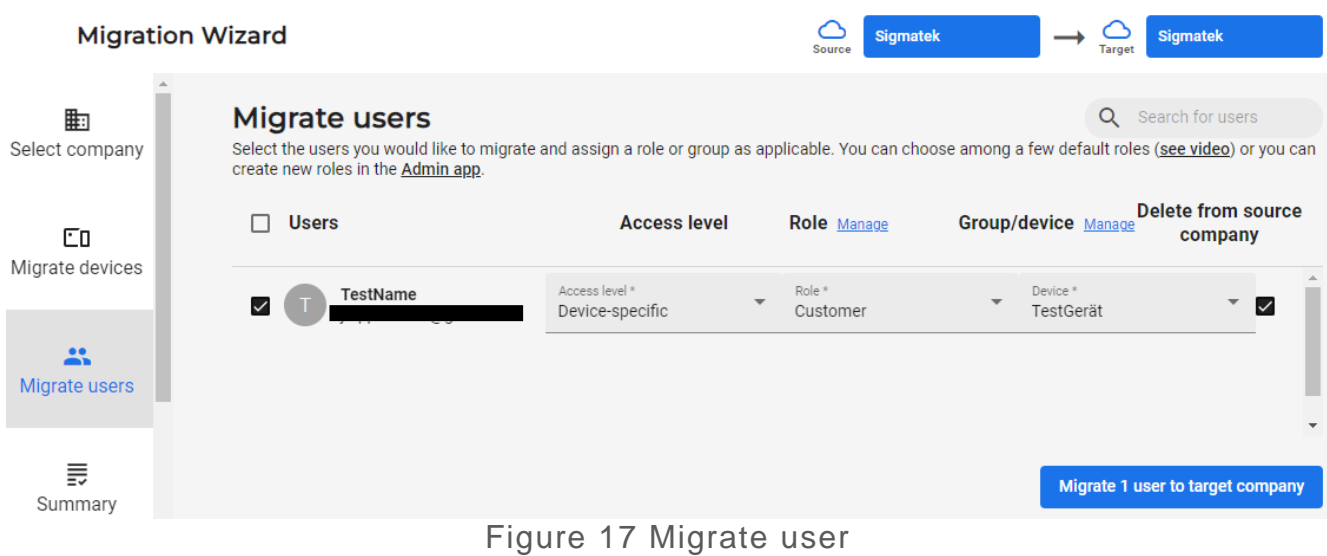

The last step is to select the user you want to migrate. See figure 17.

#### **The following settings can be made:**

**Access level:** Here you determine whether the user should only have access to a specific device, a group of devices or to all devices (company-wide). In this example he only gets access to 1 device.

**Role:** Here you determine which role this user should get. In this example, the default setting was kept.

**Group/device:** Here you determine which device the user should have access to. The device name corresponds to the device that was migrated in step 2.

**Delete from source company:** If you check the box, the user will be deleted from the SIGMATEK-Connect Cloud1 and automatically invited to the new Cloud2. (See section 3) He then has 14 days to accept this on the new platform.

To complete the migration, click **Migrate user to target company.**